# **Окно редактирования информации о МУ**

Окно для просмотра и редактирования информации об устройстве открывается при нажатии на мобильное устройство (МУ) в списке.

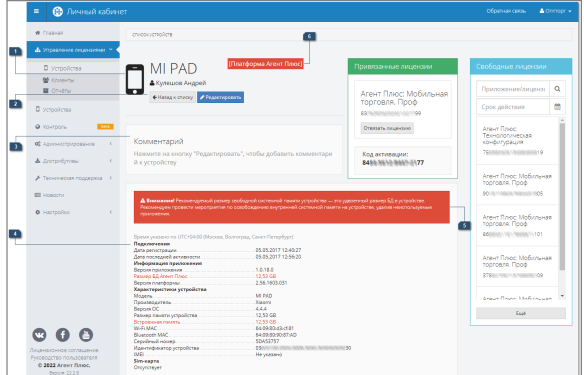

**Разделы:**

• [Работа с лицензиями](#page-1-0)

В окне отображается следующая информация о МУ:

- 1. **Мобильное устройство**
- Название устройства.
- Имя работника (торгового представителя).

## **2. Панель кнопок**

Для того чтобы отредактировать информацию об устройстве, необходимо нажать на

кнопку Редактировать<br>
и при этом будет включен режим редактирования информации. После внесения необходимых изменений требуется нажать на кнопку

**В Сохранить** для сохранения изменений.

← Назад к списку Для возврата к списку МУ, необходимо нажать кнопку .

Для удаления устройства из списка, необходимо сначала отвязать лицензию от<br>устройства, в результате чего появится дополнительная кнопка устройства, в результате чего появится **■ Удалить устройство** 

. При нажатии на кнопку **по Удалить устройство** появит

ся диалоговое окно, в котором необходимо подтвердить удаление устройства или отменить действие нажатием соответствующей кнопки.

### **3. Комментарий**

Поле заполняется произвольной информацией о МУ. Заполнить комментарий можно по

нажатию на кнопку .

Редактировать

### **4. Характеристики**

Группа недоступна для редактирования и заполняется автоматически на основании данных, полученных от МУ. В группе отображается следующая информация:

- Дата регистрации.
- Дата последней активности.
- Версия приложения.
- Размер БД Агент Плюс.
- Версия платформы.
- Модель.
- Производитель.
- Версия ОС.
- Размер памяти устройства.
- Встроенная память.
- Wi-fi MAC.
- Bluetooth MAC.
- Серийный номер.
- Идентификатор устройства.
- IMEI.
- Сим-карта.

### **5. Предупреждение**

В поле отображается предупреждение, если размер БД на устройстве превышает рекомендованное значение. При этом рекомедуется освободить память устройства, удалив неиспользуемые приложения.

### **6. Тип платформы**

Данный значок отображает на базе какой платформы разработано используемое на устройстве приложение: «Платформа 1С» или «Платформа Агент Плюс».

# <span id="page-1-0"></span>Работа с лицензиями

Кроме просмотра и редактирования информации о МУ, в окне редактирования информации о МУ производятся основные операции по отвязке, привязке лицензий, а также удалению МУ, для которых нет привязанных лицензий.

### 1.**Привязанные лицензии**

Группа, в которой отображается информация о том, какая лицензия привязана на текущий момент к данному МУ и код активации, который соответствовал данной лицензии на момент последней привязки. Если за устройством закреплено несколько лицензий для разных продуктов, то на странице устройства отобразятся данные о каждой из лицензий.

Закрепление за одним устройством нескольких лицензий для разных (i) продуктов возможно в ситуации, когда на МУ, ранее работавшее с одним продуктом, устанавливается другой продукт и активируется свободным кодом активации. Закрепление лицензии для другого продукта нажатием на лицензию в блоке «Свободные лицензии» не получится.

### 2. **Свободные лицензии**

Блок информации, в котором выводится список доступных лицензий для программных продуктов компании «Агент Плюс». Для срочных лицензий дополнительно отображается дата окончания срока действия лицензий.

В поле поиска можно произвести быстрый отбор по названию продукта, номеру лицензии или по сроку действия лицензии.

#### **Привязка лицензий**

Для того чтобы привязать лицензию, необходимо в окне редактирования информации о МУ в группе «Свободные лицензии» нажать на требуемую лицензию. Произойдет привязка лицензии к данному МУ и она переместится из группы «Свободные лицензии» в группу «Привязанные лицензии».

### **Отвязка лицензий**

Для того чтобы отвязать лицензию, необходимо в окне редактирования информации о МУ в группе «Привязанные лицензии» нажать на кнопку «Отвязать лицензию». Произойдет отвязка лицензии от данного МУ, и она переместится в группу «Свободные лицензии». В случае если была произведена отвязка просроченной лицензии, она будет автоматически удалена.

### **Смена лицензий**

Для того чтобы сменить лицензию, необходимо в окне редактирования информации о МУ нажать на нужную лицензию в группе «Свободные лицензии». Произойдет замена лицензий, в ходе которой свободная лицензия займет место в группе «Привязанные лицензии», а старая переместится в группу «Свободные лицензии».

Смена лицензий возможна в рамках одного продукта, т.е. быстро заменить лицензию с «Агент Плюс: Мобильная торговля. Проф» на «Агент Плюс: Мобильная торговля. Базовая» и наоборот – нельзя. При попытке заменить лицензию одного продукта на другой, появится всплывающее сообщение с текстом «Приложения не совпадают! Для привязки данной лицензии отвяжите текущую лицензию на устройстве». При смене лицензий одного продукта на другой, на МУ приложение должно быть также переустановлено на соответствующий дистрибутив.